# **Installatiehandleiding voor de ODBCdriver van Boekhoud Gemak / Multivers Online**

**DOCUMENT:** Installatiehandleiding Online ODBC driver **VERSIE:** 1.0 **DATUM:** 21 maart 2022

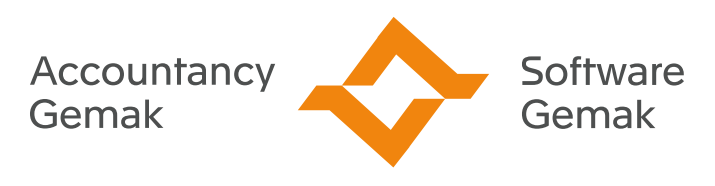

Alles onder controle

**An Exact Company** 

## **INHOUDSOPGAVE**

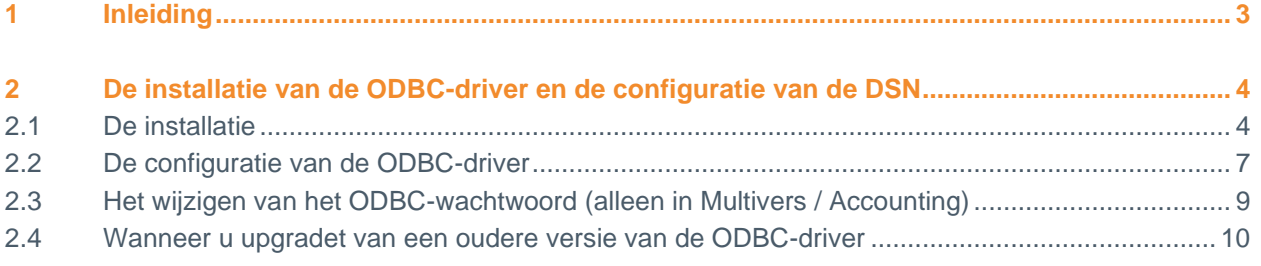

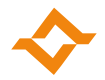

# **1 Inleiding**

<span id="page-2-0"></span>Voor Multivers / Accounting Online en Boekhoud Gemak is een ODBC-driver ontwikkeld. Deze is er in zowel een 32-bits als 64-bits variant.

U kunt hiermee ook online koppelingen leggen naar uw administratie met een Open Data Base Connectivity-koppeling (ODBC), zodat u uw administratiegegevens kunt gebruiken in externe programma's als Microsoft Word® of Microsoft Excel®.

Hiervoor moet eerst de juiste ODBC-driver worden geïnstalleerd. Vervolgens moet u een zogenaamde DSN aanmaken en voorzien van voldoende gegevens om toegang te krijgen tot de database.

De installatie van de driver, het aanmaken en de configuratie van de DSN (Data Source Name) worden in dit document beschreven.

#### **Let op!**

Anders dan bij de meeste ODBC-koppelingen kunt u met deze driver alleen gegevens uit de database lezen. U kunt geen gegevens aan de database toevoegen.

#### **ODBC GEBRUIK ACTIVEREN**

Heeft u een Multivers Accounting of Boekhoud Gemak Accountancy licentie, dan kunt u meteen gebruik maken van Online ODBC. Heeft u een andere licentie, dient u eerst via de Supportafdeling de toegang tot ODBC te activeren.

#### **HET GEBRUIK VAN DE ODBC-KOPPELING:**

Het gebruik van de koppeling valt onder een zogenaamde 'Fair Use Policy', volgens de onderstaande bepaling:

### **FAIR USE POLICY**

Op Multivers ODBC Online is een Fair Use Policy (FUP) van toepassing. Dit houdt in dat er bij het gebruik van de ODBC Online faciliteiten geen vaste datalimiet wordt gehanteerd. Er wordt gekeken naar het gemiddelde gebruik over langere periode. Dit moet redelijk zijn. Zolang er door uw datagebruik geen overlast voor andere gebruikers ontstaat, valt dit binnen de Fair Use Policy voor Multivers ODBC Online. U kunt ODBC Online gratis gebruiken, zolang de door u gebruikte hoeveelheid data over langere periodes gemeten niet hoger is dan het gemiddelde gebruik van data door houders van een vergelijkbaar Multivers abonnement. De beoordeling of u overeenkomstig deze norm hebt gehandeld ligt geheel bij Software Gemak & Accountancy Gemak. Bij een meer dan gemiddeld gebruik wordt u daarover door Software Gemak & Accountancy Gemak geïnformeerd.

Door het activeren van de ODBC koppeling gaat u akkoord met de Fair Use Policy.

#### **WAARSCHUWING:**

Bij het gebruik van de ODBC-koppeling krijgt de ingelogde gebruiker de volledige toegang tot de database van de administratie(s). Daarbij kijkt de verbinding niet naar eventuele rechten die in Multivers per gebruiker zijn vastgelegd. U kunt daarom met een gewijzigd wachtwoord de toegang tot de ODBC-koppeling beperken (zie hoofdstuk [2.3\)](#page-8-0).

Wij wensen u veel succes met de installatie en configuratie van de ODBC-koppeling, zodat u nog meer gebruik kunt maken van de mogelijkheden van uw Multivers Online-pakket.

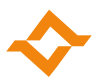

# <span id="page-3-0"></span>**2 De installatie van de ODBC-driver en de configuratie van de DSN**

Hieronder wordt de installatie van de ODBC-driver uitgelegd.

#### **Let op!**

Wanneer u een upgrade uitvoert van een driver met versie 1.0.x, leest u in hoofdstuk [2.4](#page-9-0) enkele aandachtspunten.

#### 2.1 De installatie

<span id="page-3-1"></span>U dubbelklikt op het bestand 'Multivers Online ODBC Driver Installer.msi' of 'Multivers Online ODBC Driver Installer (x64).msi' om de installatie te starten.

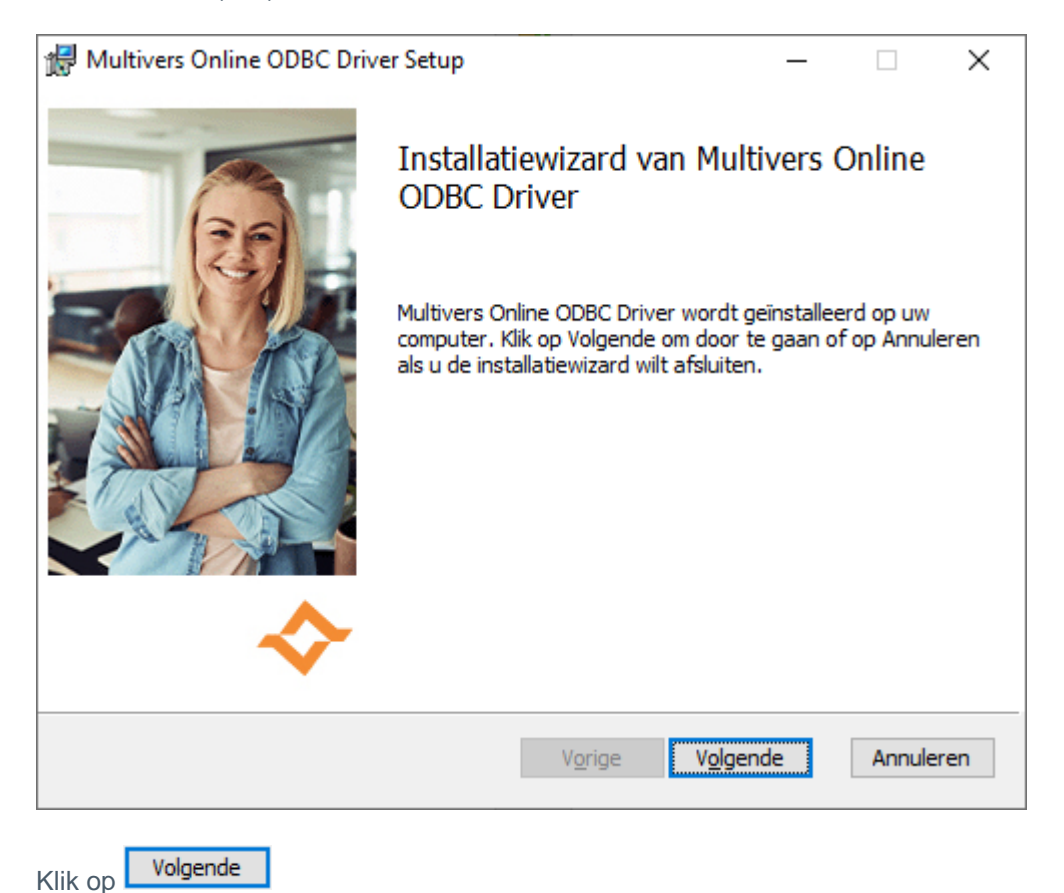

In het volgende scherm kunt u de leveringsvoorwaarden lezen.

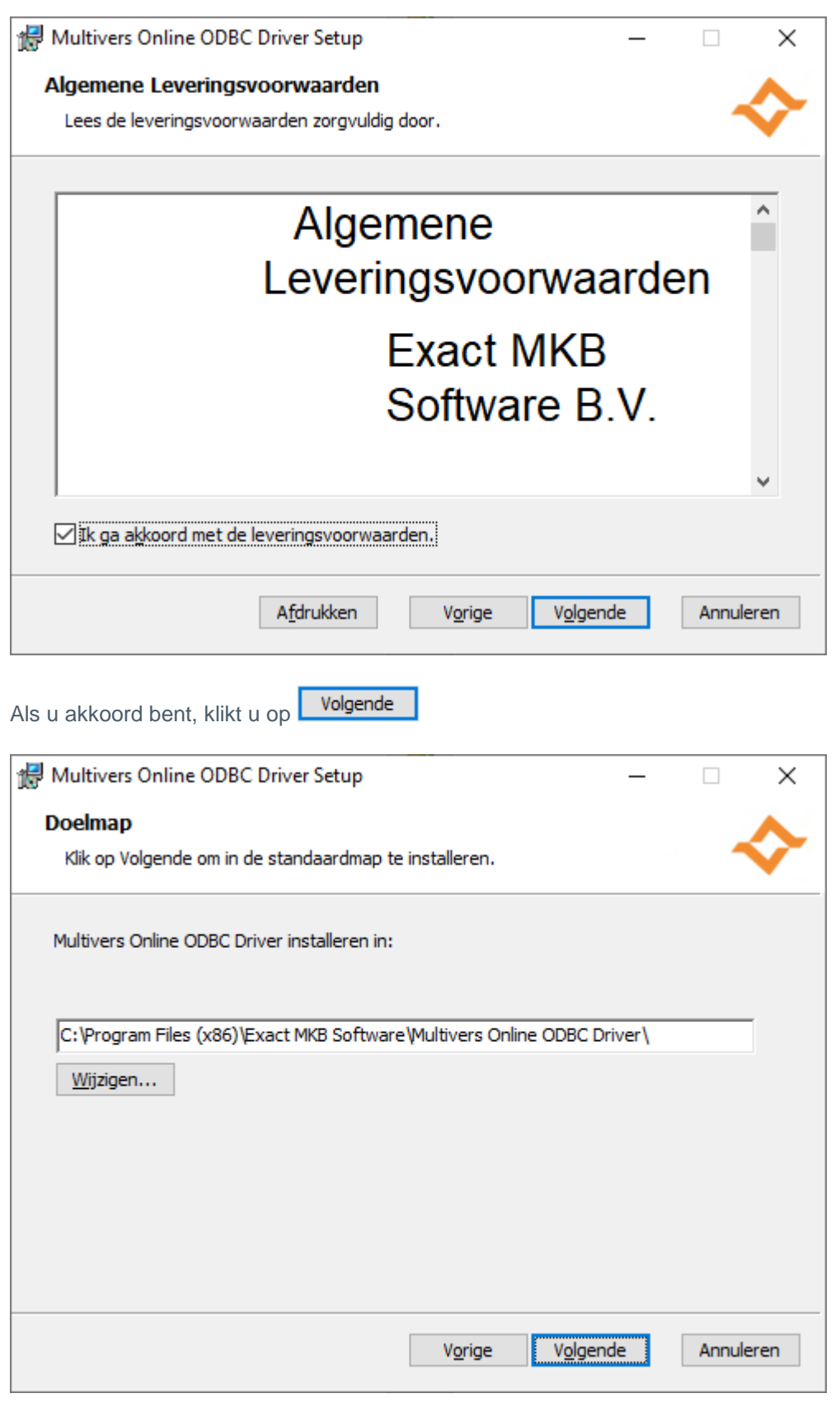

Het volgende scherm toont de map waarin de driver geïnstalleerd zal worden. Met Wijzigen... kunt u een andere map kiezen. Als u de voorgestelde of gewijzigde map accepteert, klikt u op Volgende

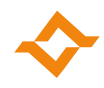

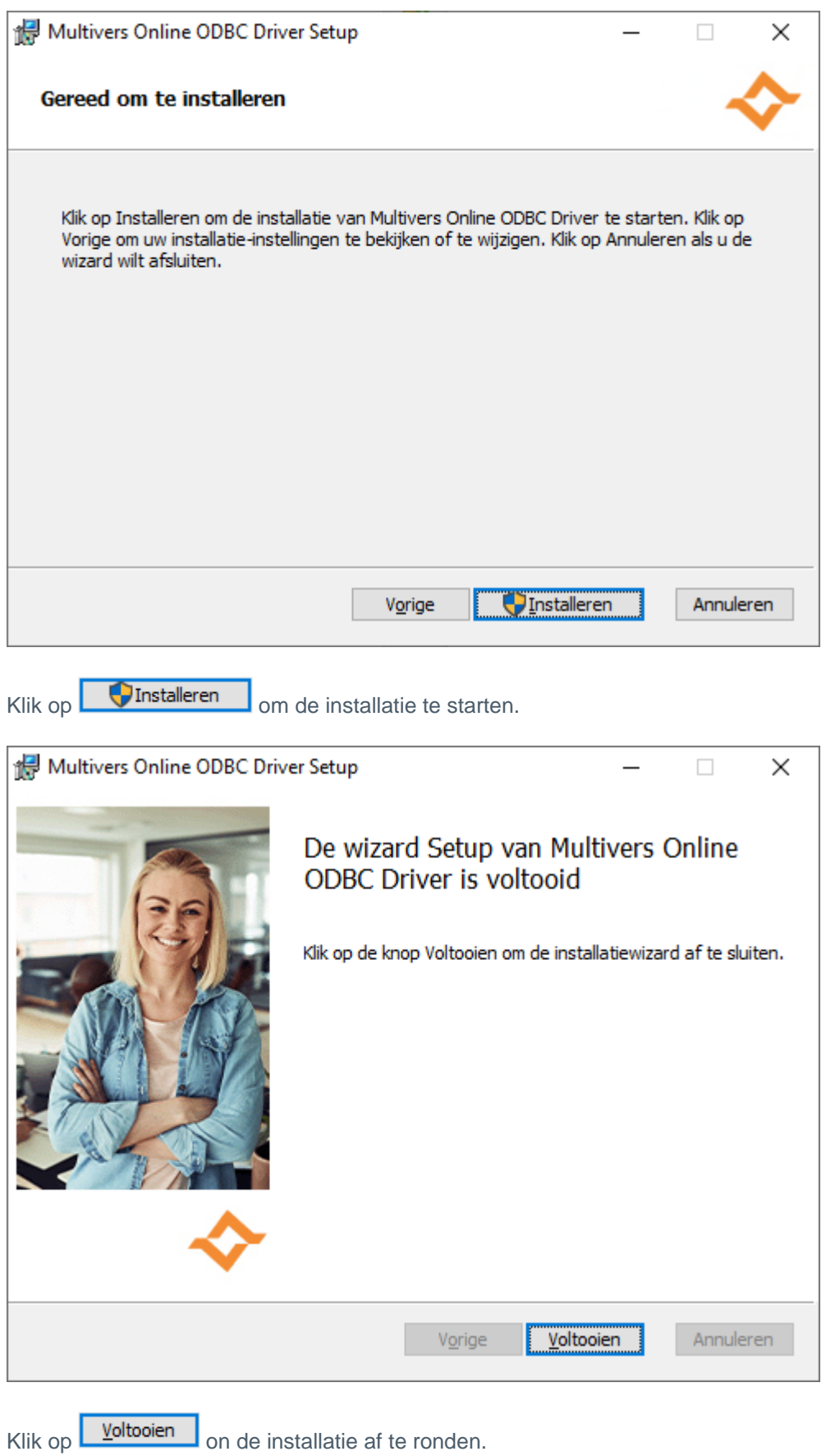

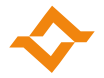

#### 2.2 De configuratie van de ODBC-driver

<span id="page-6-0"></span>Om de 32-bits ODBC driver in te stellen, drukt u op de Windows-toets **that** en typt u ODBC en kiest u ODBC Data sources (32-bit).

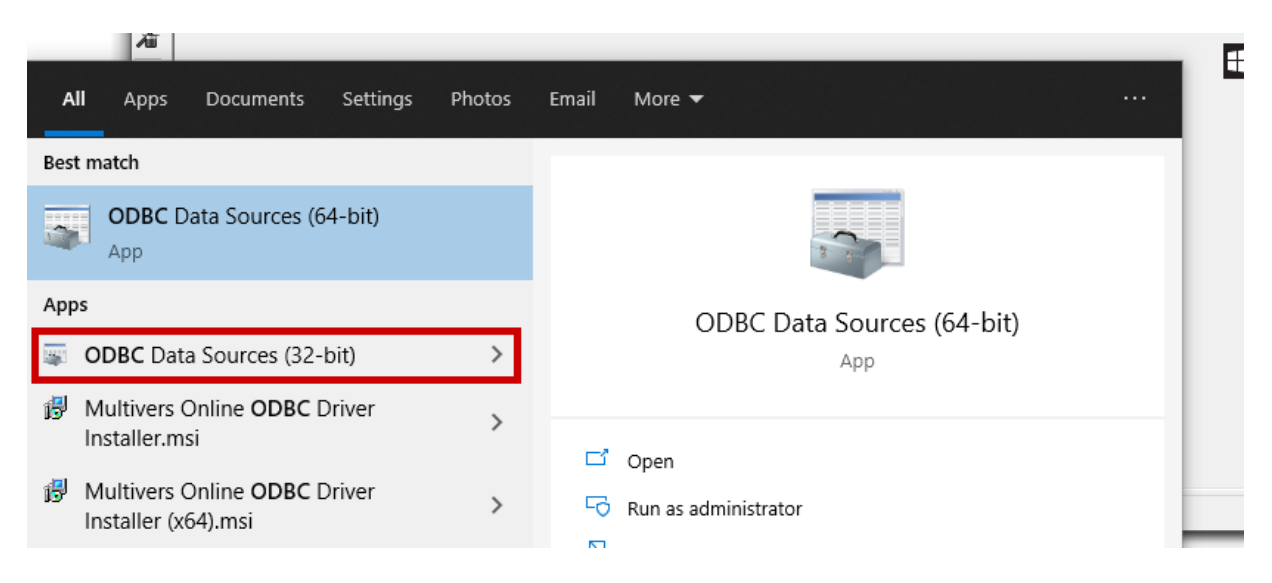

Wanneer u de 64-bits variant wilt instellen kiest u ODBC Data sources (64-bit).

De volgende stappen zijn versie onafhankelijk.

Kies op tabblad System DSN de betreffende DSN en klik op Configure / Configureren:

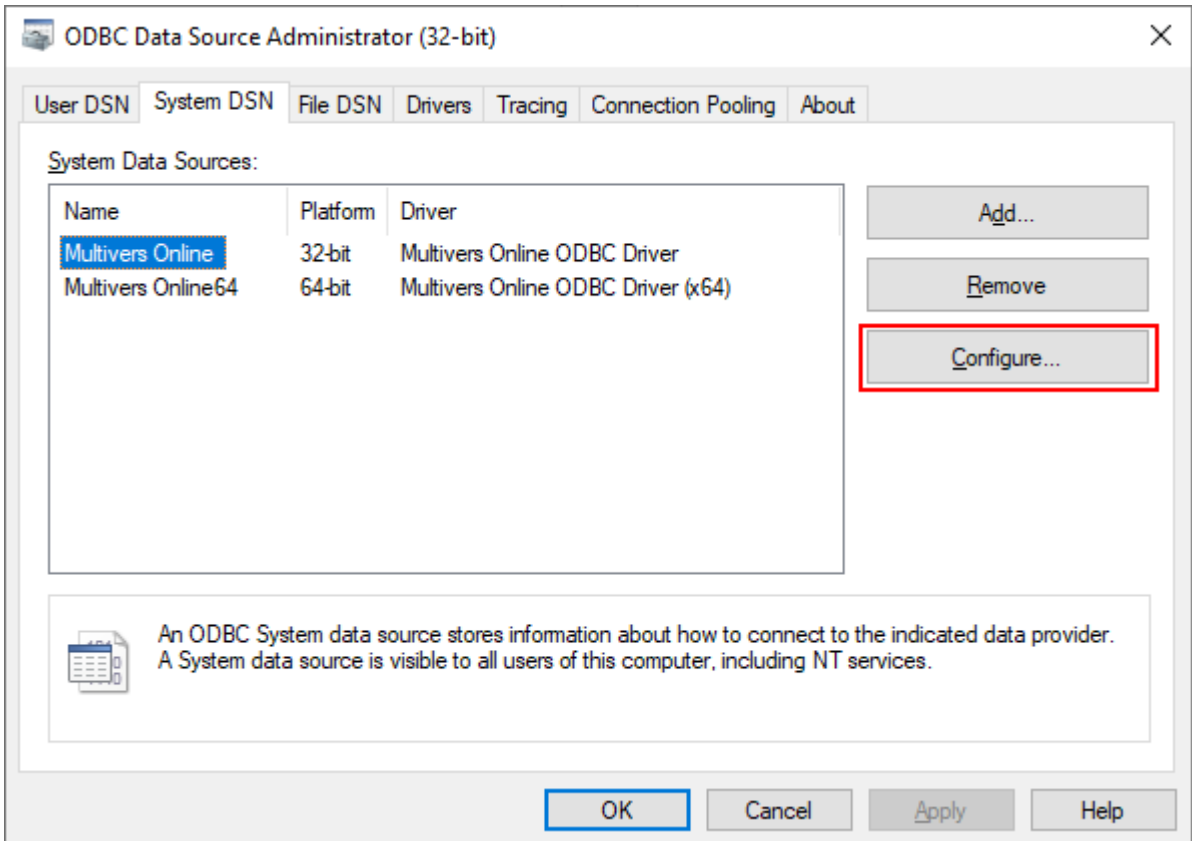

Het volgende scherm opent:

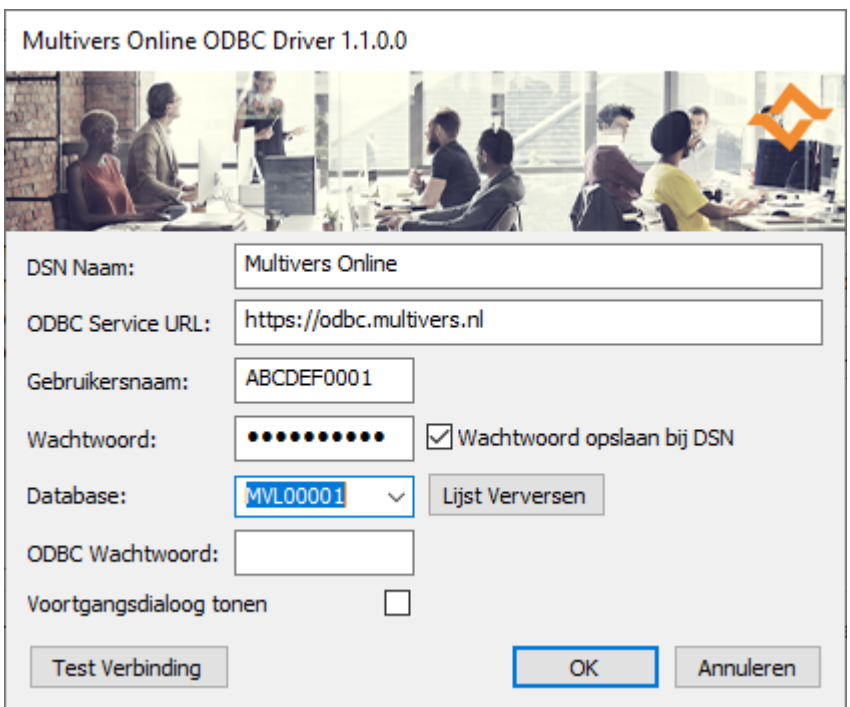

1. De DSN-naam is al bekend en ook het online-adres voor de koppeling. Mocht dit niet het geval zijn kunt u het adres in het tweede veld opgeven.

2. Bij de gebruikersnaam geeft u de naam zonder @u4bsw.nl op waarmee u in Multivers Online inlogt.

3. Geef daaronder het bijbehorende wachtwoord op. U kunt het wachtwoord opslaan in de DSN door het veld 'Wachtwoord opslaan bij DSN' te selecteren. Als het wachtwoord wordt opgeslagen wordt het niet nogmaals gevraagd als u de koppeling daadwerkelijk gebruikt in Multivers Online / Boekhoud Gemak. Slaat u het niet op, moet u het elke keer bij het leggen van de ODBCkoppeling opnieuw invoeren.

4. Op grond van de gebruikersnaam en het wachtwoord kunt u met de lijst met administraties ophalen en de administratie selecteren waarmee u de koppeling wilt leggen.

5. Geef vervolgens het ODBC-wachtwoord op. Standaard is dit 'ODBC'. Maar als u in Multivers een ander ODBC-wachtwoord hebt ingevoerd, moet u dit ook hier gebruiken (Hoofdstuk [2.3\)](#page-8-0).

6. Geef aan of u een voortgangsdialoog wilt zien bij het leggen van de verbinding.

7. Met de knop wordt de koppeling naar de database gecontroleerd en krijgt u een bevestiging.

#### **Let op!**

De veiligheid van de wachtwoorden is door Software Gemak & Accountancy Gemak zoveel mogelijk gegarandeerd, door de door u opgegeven wachtwoorden te versleutelen voordat ze worden opgeslagen. Met alleen de versleutelde codes kan nog altijd niet worden ingelogd.

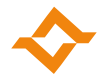

2.3 Het wijzigen van het ODBC-wachtwoord (alleen in Multivers / Accounting) In het Lint van Multivers op het tabblad 'Beheer', ziet u de knop 'Wachtwoord ODBC wijzigen':

<span id="page-8-0"></span>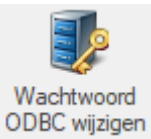

Toegang tot de ODBC-koppeling houdt in dat de ingelogde gebruiker toegang heeft tot alle gegevens in de administratie. Dat kan betekenen dat u slechts een beperkt aantal mensen toegang wilt toestaan. Dit is mogelijk door het invoeren van een speciaal wachtwoord voor de koppeling.

In het scherm dat opent geeft u dit wachtwoord op.

Normaal gesproken is dit 'ODBC'. Als u dit wijzigt moet u al uw bestaande ODBC-koppelingen aanpassen aan het nieuwe wachtwoord. Laat bij twijfel het bestaande wachtwoord ongewijzigd.

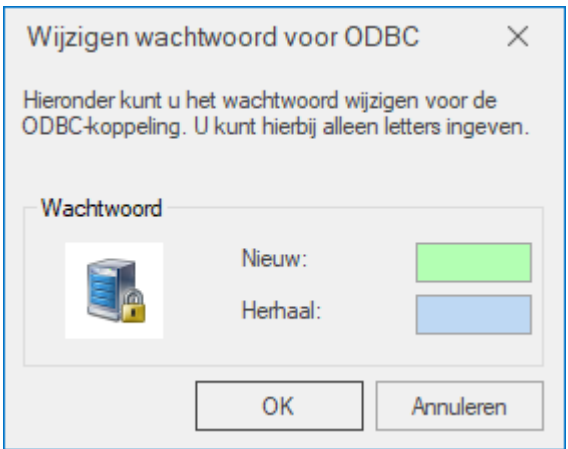

Het wachtwoord mag alleen uit letters bestaan en geen bijzondere tekens bevatten. Kleine letters worden altijd omgezet in hoofdletters. Het wachtwoord maakt dus geen onderscheid tussen hoofd- en kleine letters.

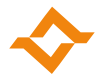

#### 2.4 Wanneer u upgradet van een oudere versie van de ODBC-driver

<span id="page-9-0"></span>Wanneer u een versie van vóór 1.1 van de ODBC-driver geïnstalleerd heeft, zult u de bestaande verbindingen (Excel sheets enz.) moeten bijwerken met de nieuwe naam van de DSN. Na een upgrade van de driver dient u zelf de oude DSN te verwijderen, aangezien deze niet meer bestaat.

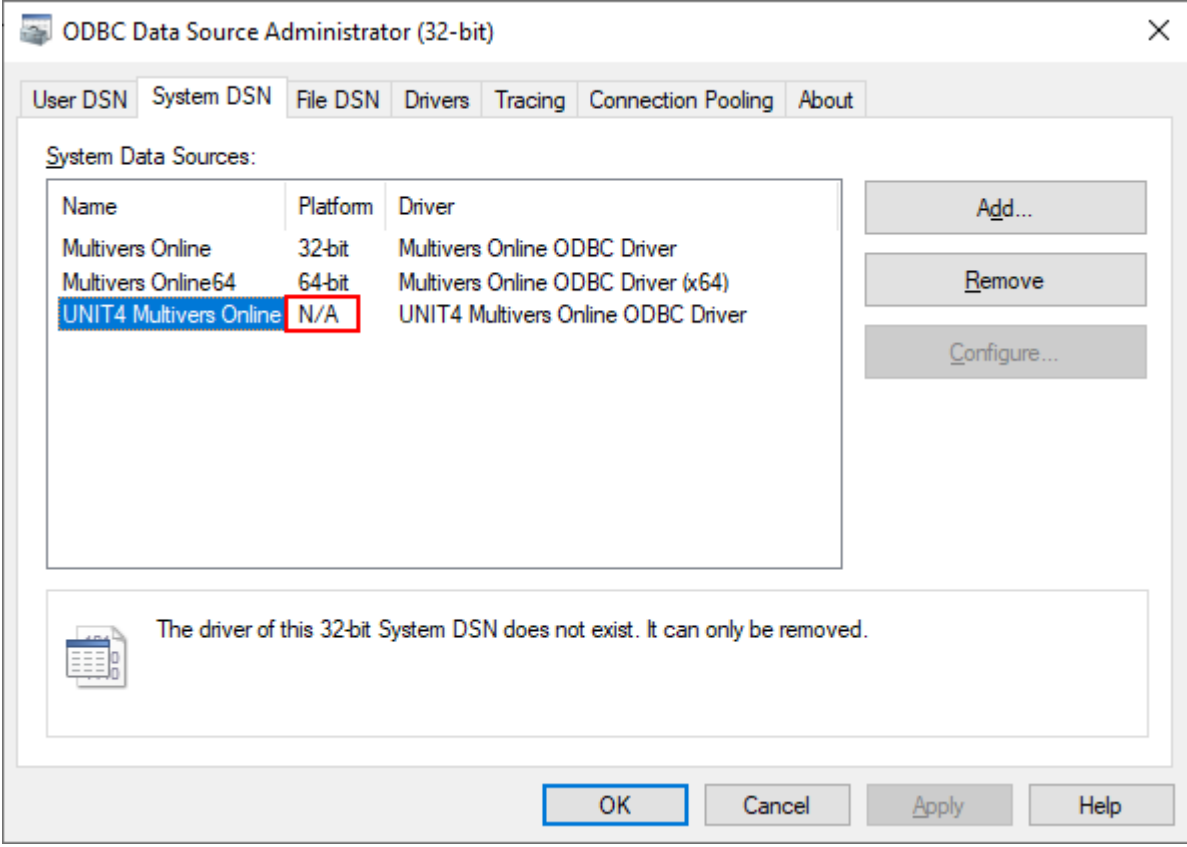